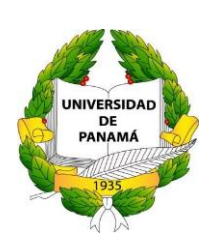

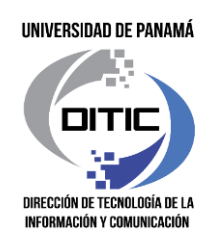

# **Manual de Usuario**

## Sistema de Reserva de Asignaturas de Estudiantes de Bajo Índice

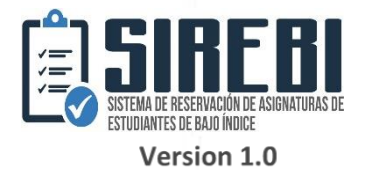

Dirección de Tecnología de la Información y Comunicación

## **CONTENIDO**

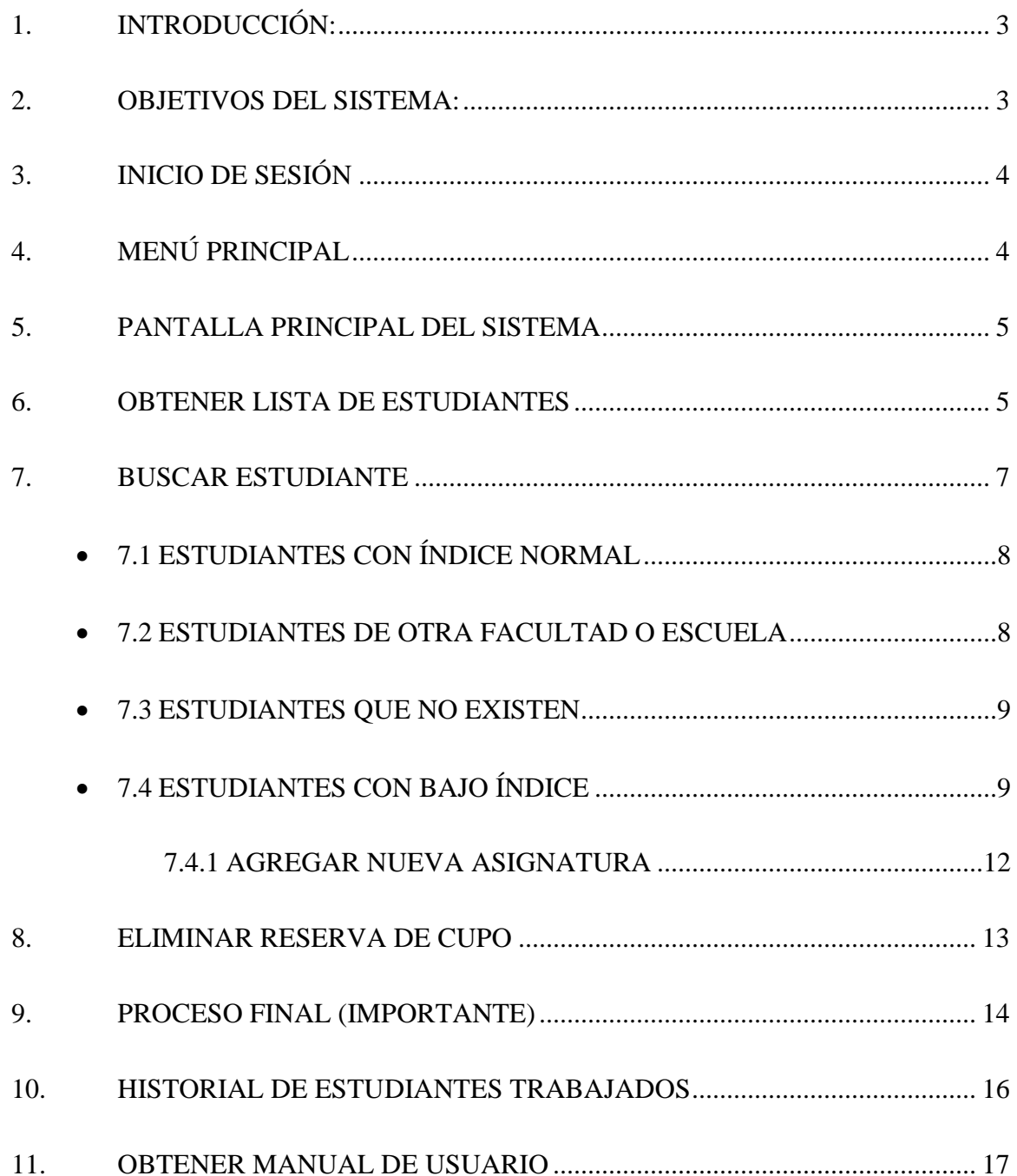

## <span id="page-2-0"></span>**1. Introducción:**

El presente manual, muestra los pasos a seguir para realizar el proceso de reserva de asignaturas para los estudiantes que se encuentren en condición académica de índice académico bajo. Esto con la finalidad de brindar al usuario una herramienta que asegure el uso correcto del sistema entregado.

## <span id="page-2-1"></span>**2. Objetivos del sistema:**

Ayudando al proceso de reservación de cupos para los estudiantes que se encuentran registrados dentro de la Universidad de Panamá con un índice inferior a 1. Agilizando su forma de reservación, y eliminación de los cupos que ofrece la Universidad.

Una vez culminado el proceso de reserva de cupos del estudiante de bajo índice, se debe comunicar al estudiante que ingrese a secretaria virtual (https://matricula.up.ac.pa/sevup/), donde debe confirmar e imprimir su recibo de matrícula. De esta forma, aparecerá en la lista de los profesores.

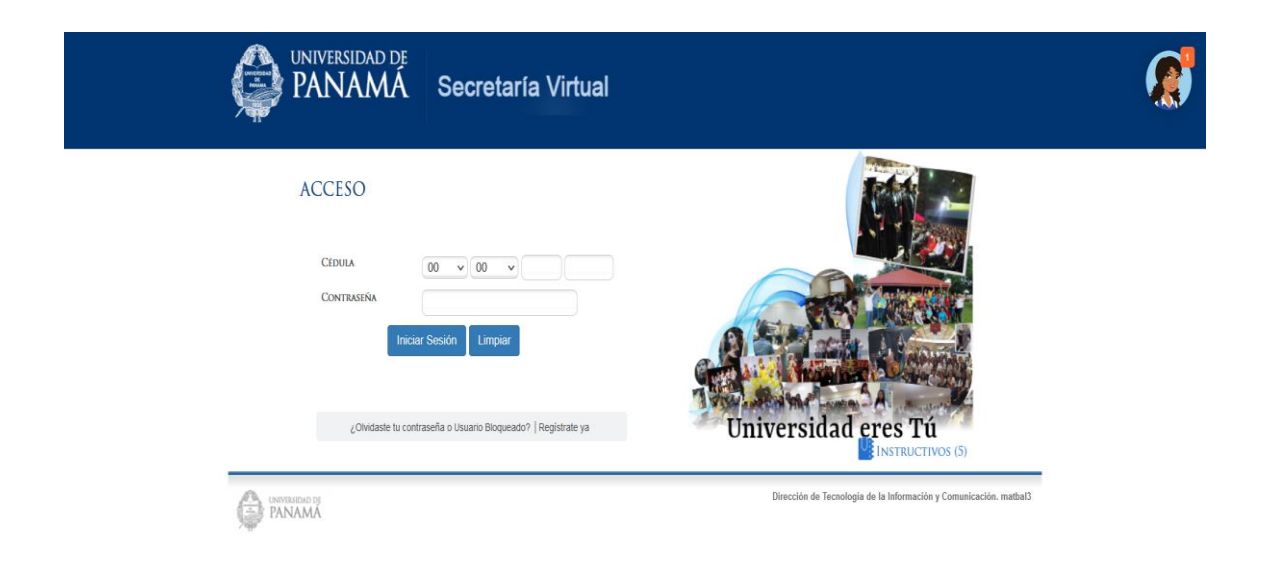

<https://matricula.up.ac.pa/sevup/>

## <span id="page-3-0"></span>**3. Inicio de Sesión**

Para poder iniciar el sistema, primero debemos ingresar a la siguiente dirección e introducir sus credenciales de usuario para poder iniciar el sistema:

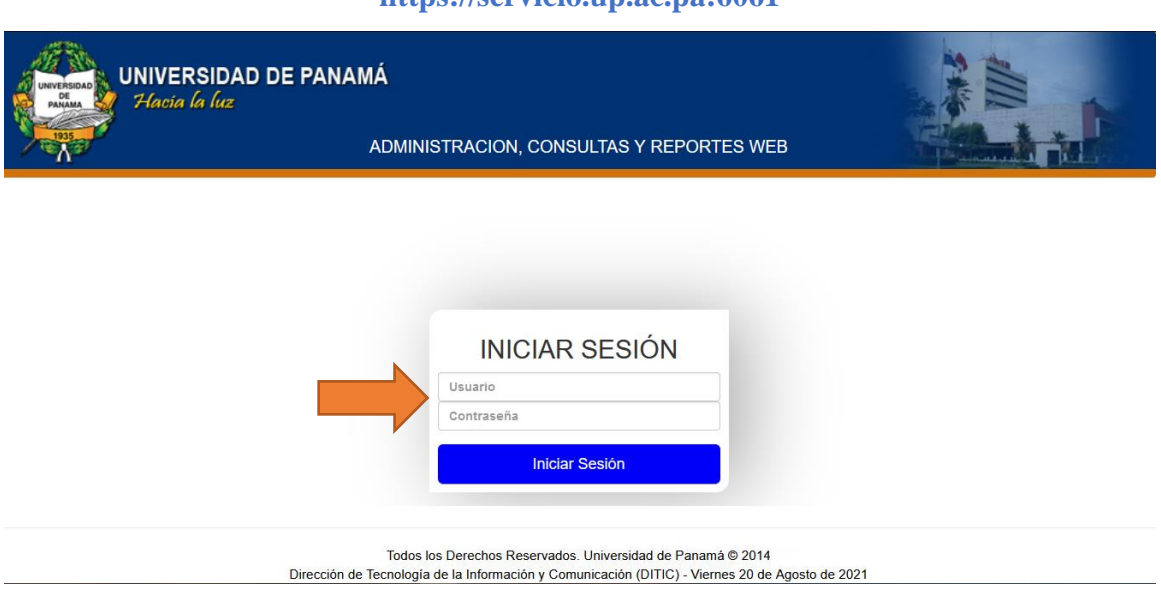

**"https://servicio.up.ac.pa:6061"**

## <span id="page-3-1"></span>**4. Menú Principal**

Para el manejo de la información de los estudiantes que mantienen un índice bajo, se le brindara el acceso al módulo de consultas, dentro del sistema de servicio. Este módulo cuenta con la opción de "Consulta de Estudiantes de Bajo Índice".

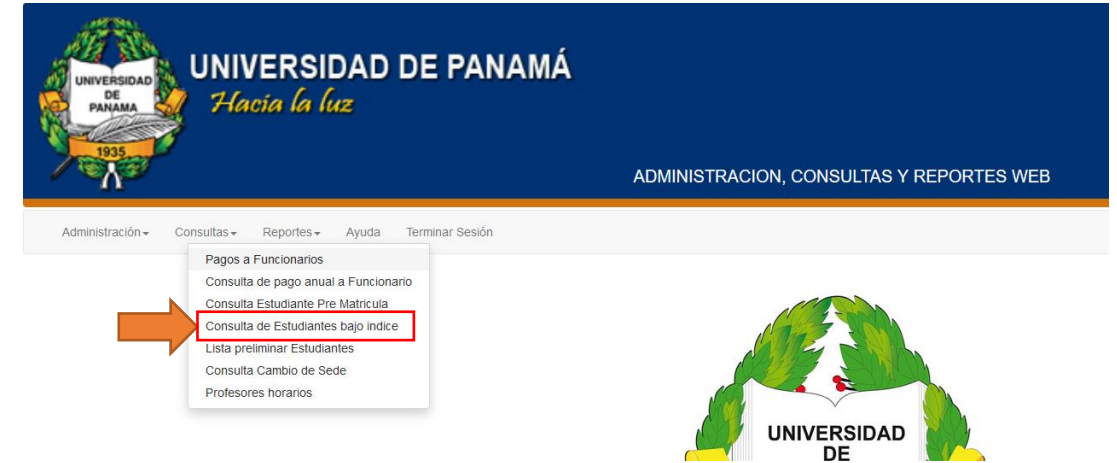

## <span id="page-4-0"></span>**5. Pantalla principal del sistema**

Al seleccionar el sistema de consulta de estudiantes de bajo índice. Mostrará de inmediato en pantalla el sistema preparado para su uso. Como punto importante, el sistema obtiene su ubicación con la cual está registrado su usuario de servicios. Por ejemplo, si su usuario esta registrado en la Facultad de Informática Electrónica y Comunicación con la escuela de Ingeniería Informática, solo podrá observar la información de dichos estudiantes con esa misma ubicación, no podrá observar los estudiantes de otras facultades. El sistema le brinda un buscador por cédula que debe cumplir el formato solicitado (8-888-8888). Junto con 3 botones de información adicional como Manual, Historial Trabajado, Estadísticas. Importante: En caso de centro regional, será habilitado la selección de la facultad y la escuela en los listados que se muestran en la parte superior de la barra de búsqueda. En caso de ser sede Panamá, se le asigno una facultad, en caso de no mantener una escuela en especifica será habilitado el listado para la selección de la escuela que desea atender.

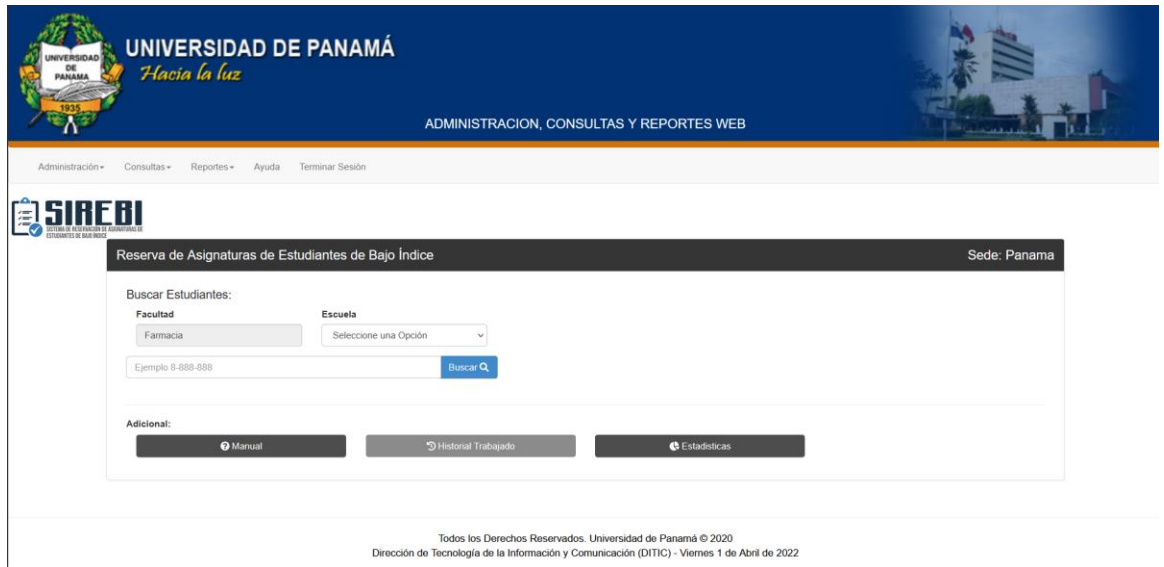

## <span id="page-4-1"></span>**6. Obtener lista de estudiantes**

Para utilizar el sistema usted debe conocer cuáles son los estudiantes con bajo índice que mantiene su facultad y su escuela. En ese caso, como primer paso usted debe iniciar en la opción de estadísticas.

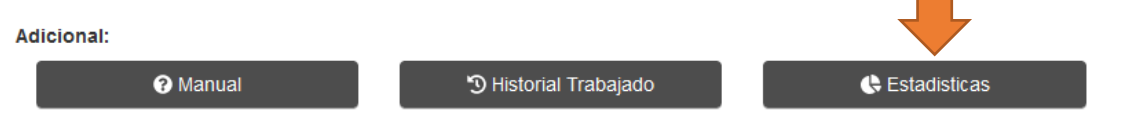

Una vez de clic al botón "Estadísticas", nos mostrara una nueva pantalla donde podemos conocer información adicional con respecto a sus estudiantes de bajo índice. Para poder visualizar las estadísticas, debe seleccionar la facultad y escuela que desea visualizar. Si no puede editar los campos es porque su usuario mantiene una sede, facultad y escuela ya registrada. Solo debe presionar el botón de buscar.

En esta pantalla nos mostrara como encabezado, su ubicación de usuario. Los datos que mostrara la pantalla de estadísticas:

- El total de estudiantes con bajo índice en su facultad y escuela.
- El total de estudiantes global en la Universidad de Panamá.
- El total de estudiantes por genero
- El menor índice de su listado de estudiantes
- El mayor índice de su listado de estudiantes

Para obtener el listado de sus estudiantes solo debe presionar el botón azul al final de la pantalla "Obtener Listado".

#### **ELSIREBI**

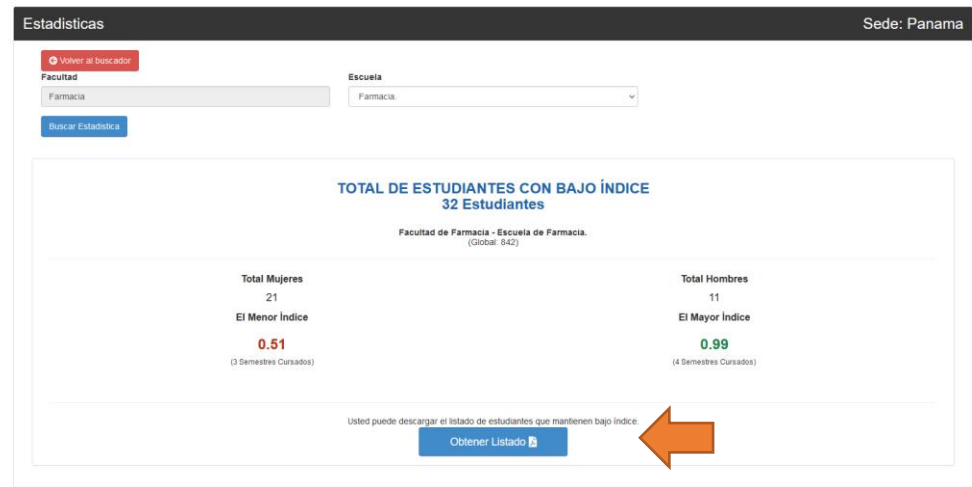

Una vez presionado el botón "Obtener Listado", este generara un pdf con dicha información solicitada.

Manual de usuario: Sistema de Reserva de Asignaturas para Estudiantes de Bajo Índice

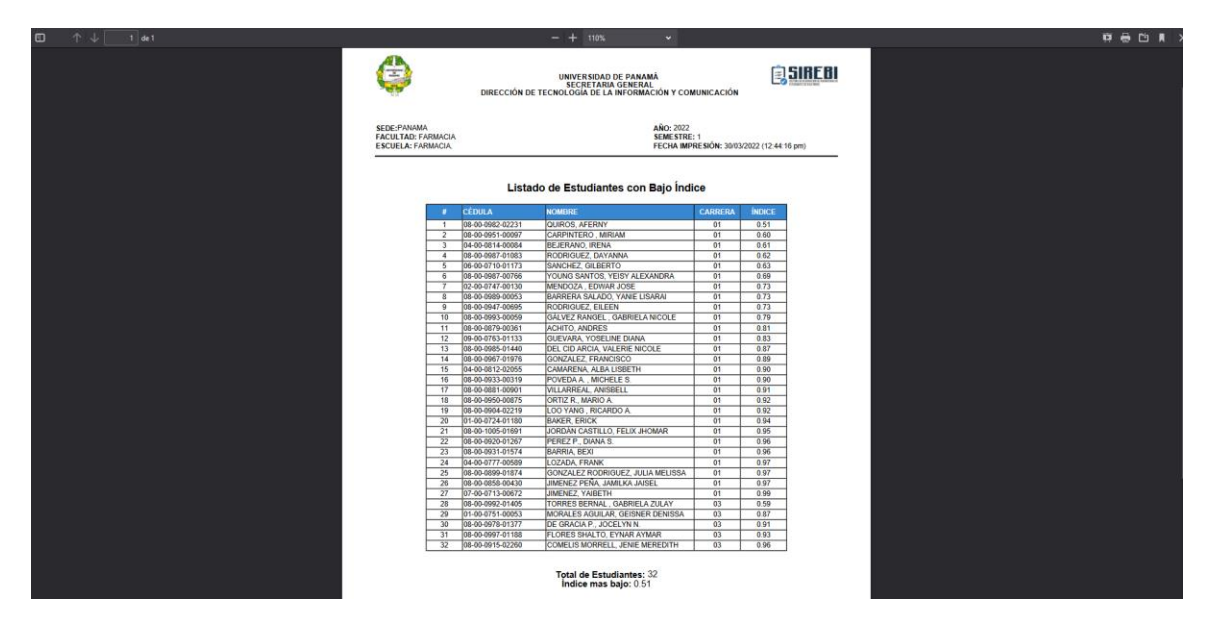

En la imagen anterior, se muestra el listado de los estudiantes con bajo índice que mantiene la Universidad de Panamá, filtrados por Facultad y por Escuela. En este documento se podrá visualizar los siguientes puntos:

- La ubicación de esos estudiantes (Sede, Facultad, Escuela).
- La fecha y hora que fue solicitado este listado.
- Una tabla con el listado de los estudiantes mostrando información como cédula, nombre completo, carrera, índice actual.
- El total de estudiantes con bajo índice.
- El índice más bajo que tiene registrado su faculta y escuela.

Este listado esta ordenado de manera ascendente por código de carrera y por el índice académico acumulado. Este documento pdf podrá ser visualizado y descargado las veces que usted necesite.

## <span id="page-6-0"></span>**7. Buscar Estudiante**

Una vez tengamos el listado de los estudiantes de bajo índice, podremos iniciar la búsqueda de dichos estudiantes. En este caso volvemos la pantalla principal del sistema y en la barra de búsqueda ingresamos la cedula del estudiante. Es muy importante que siga el formato de cómo debe ingresar la cédula (Ejemplo: 8-888-8888). Si su facultad y escuela mantiene algún estudiante extranjero nacionalizado también podrá ingresar su cédula (Ejemplo: N-888-888) y el sistema le mostrará la información.

**No se permite:** (08-00-088-0888, 8-AB-888, Z-123-456 ningún tipo de combinación diferente a su cédula debe seguir el formato solicitado).

#### **¿Qué no puede visualizar?**

- Estudiantes de otra facultad
- Estudiantes de otra escuela

#### <span id="page-7-0"></span>7.1 Estudiantes con índice normal

Usted podrá ver la información de todos sus estudiantes siempre y cuando conozca su cedula y que la ubicación de dicho estudiante sea de la misma facultad y de la misma escuela. Si usted, coloca una cédula de un estudiante con índice normal o superior a 1.0, realizara la búsqueda de información y nos mostrara la siguiente pantalla. Pero no podremos realizar más nada solo que visualizar la información del estudiante, junto con una alerta de que debe ingresar un estudiante con bajo índice.

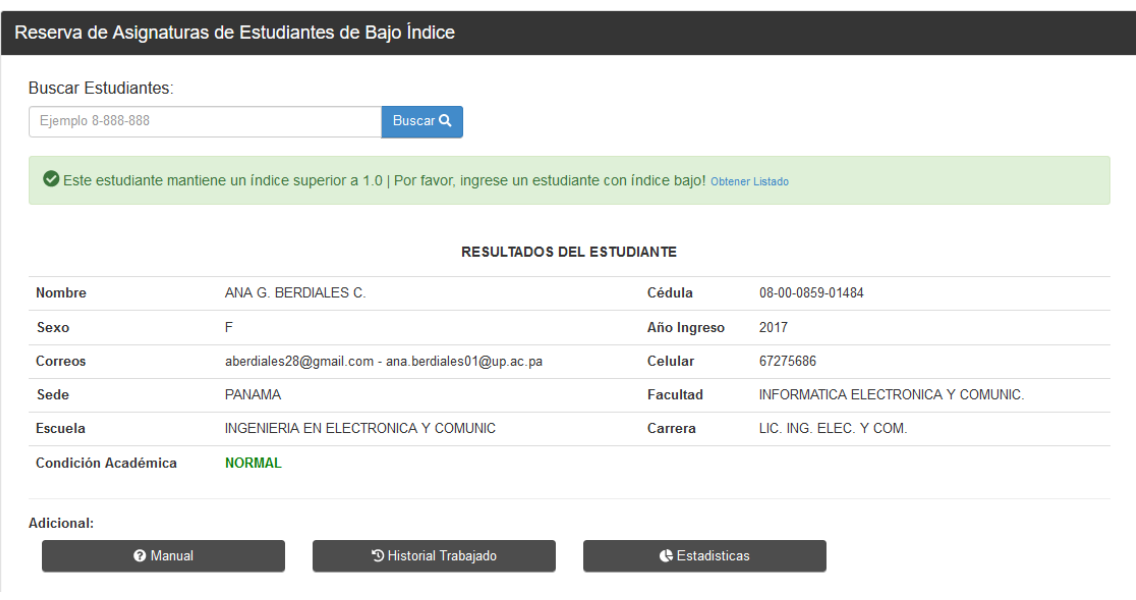

#### <span id="page-7-1"></span>7.2 Estudiantes de otra facultad o escuela

Si intentamos ingresar la cédula de un estudiante que no pertenece a dicha facultad o a dicha escuela nos mostrara un mensaje de error diciendo que no pertenece a la unidad.

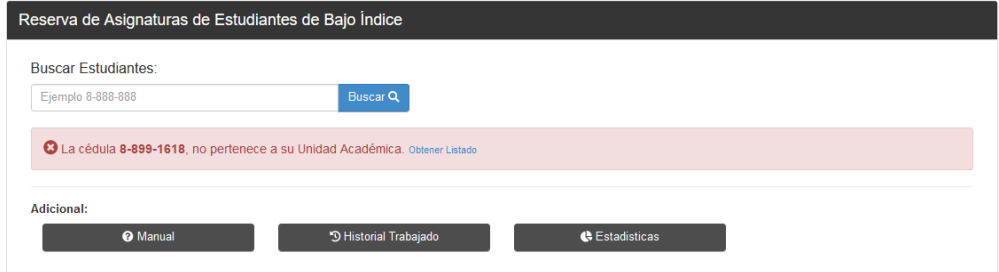

#### <span id="page-8-0"></span>7.3 Estudiantes que no existen

Igualmente, si usted se equivoca al ingresar una cédula errónea, nos mostrara de que dicha cédula no existe en la Universidad de Panamá.

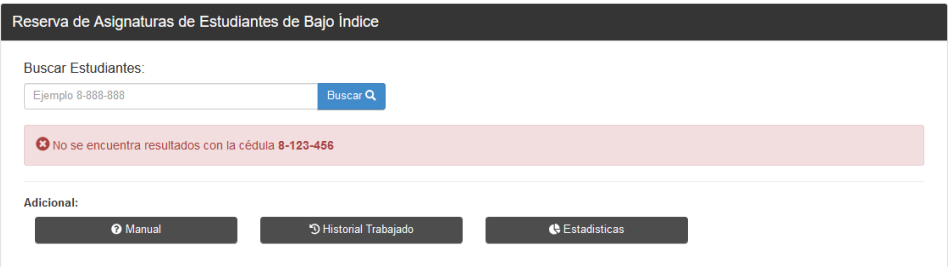

#### <span id="page-8-1"></span>7.4 Estudiantes con bajo índice

Para conocer que estudiantes mantienen bajo índice, ya debemos tener el listado. Ingresamos las cédulas de dicho listado en el formato correcto para proceder a iniciar a utilizar el sistema. Si el estudiante pertenece al listado de bajo índice nos mostrara la siguiente pantalla.

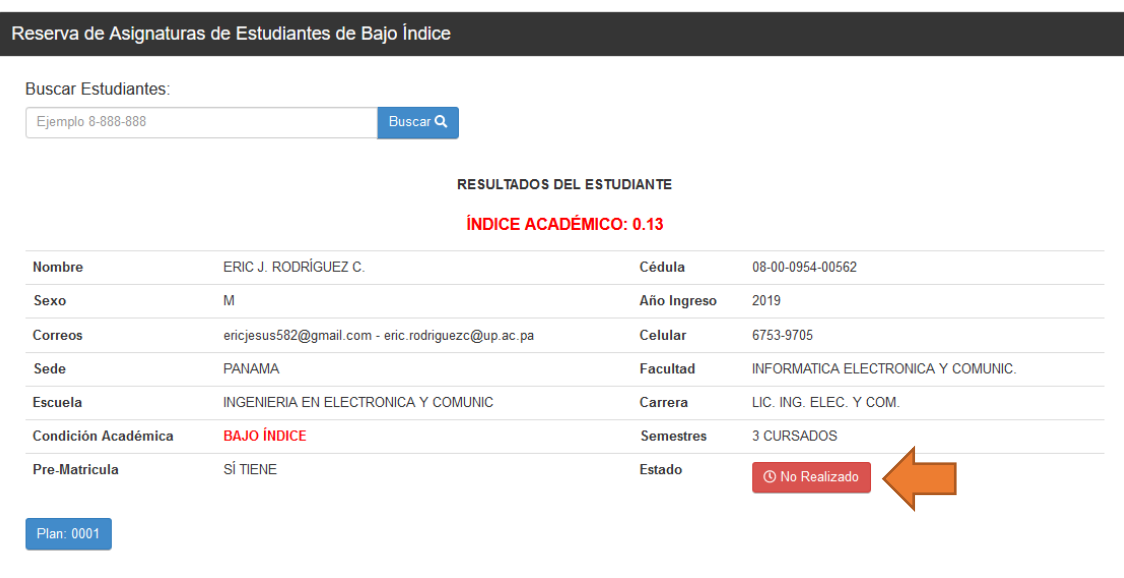

En la pantalla anterior vemos la información general del estudiante que buscamos, junto con su índice académico acumulado hasta la fecha actual, su ubicación, los semestres cursados hasta la fecha y el estado actual del proceso de reserva.

Como información adicional el sistema le brinda una visualización del plan de estudio donde el estudiante está matriculado. Para verlo, debe dar clic al botón azul "Plan:0000", esta le mostrara una ventana con la información del plan de estudio.

Manual de usuario: Sistema de Reserva de Asignaturas para Estudiantes de Bajo Índice

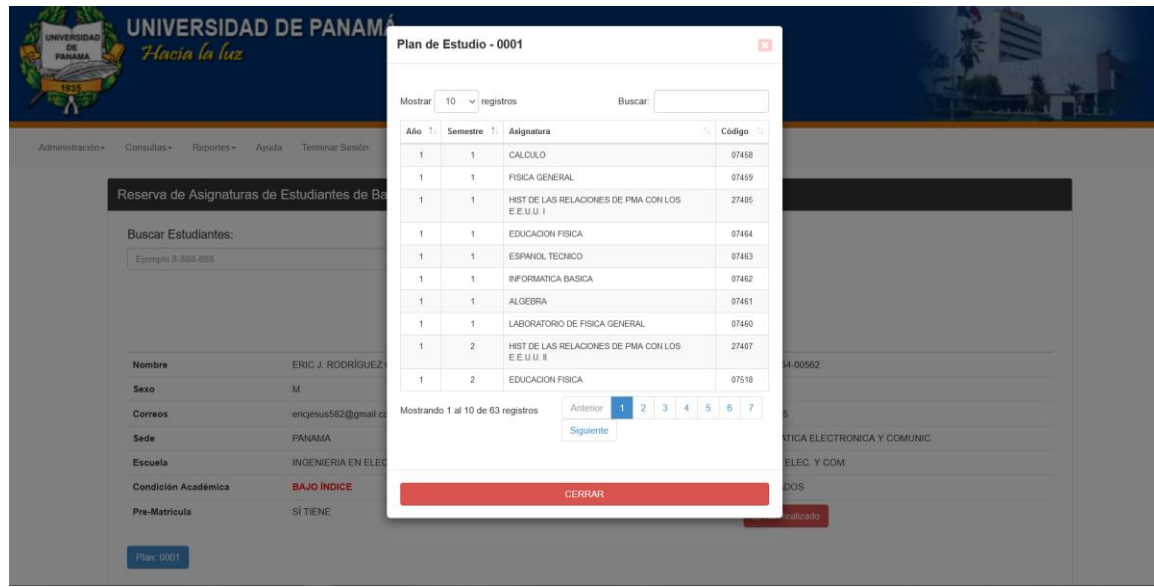

En la pantalla anterior, se muestra la información del plan de estudio por año y semestre, junto al nombre y código de asignatura. Esta tabla esta ordenada desde el primer año hasta el último.

Adicional, usted podrá ver el avance académico de dicho estudiante desde que entro a la facultad. Mostrando el año que dio la asignatura y la nota final que obtuvo en letra. Esta tabla muestra un estado donde solo mantiene dos casos (Aprobado, Reprobado). De esta manera usted podrá conocer el rendimiento que el estudiante dio en los Semestres anteriores.<br>Avance Académico

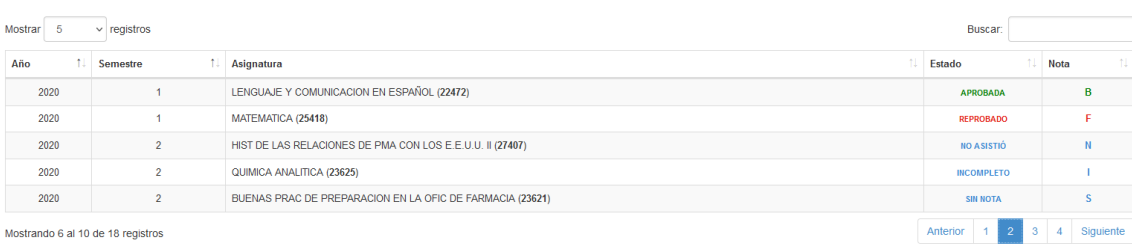

En la tabla anterior se podrá filtrar por el nombre o código de asignatura que usted desea buscar. Debe saber que las asignaturas reprobadas aparecerán su estado y nota final de color rojo.

Seguido del avance académico, nos mostrara el listado de las asignaturas que el estudiante puede reservar. En la tabla se muestra el nombre y código de la asignatura,

el tipo, año que pertenece esa asignatura según el plan de estudio, los cursos y grupos disponibles, si mantiene laboratorio.

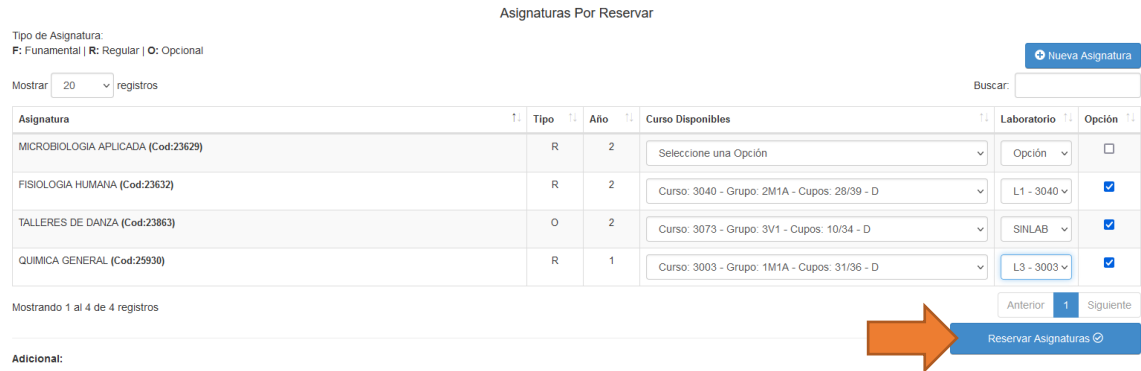

Para seleccionar una asignatura, debemos seleccionar el curso que debemos matriculas al estudiante, y el laboratorio si lo mantiene habilitado. Como última columna le damos un check. De esta manera seleccionamos todas las asignaturas que serán matriculadas para dicho estudiante. Una vez seleccionado todas las asignaturas, le damos al botón azul de reservar asignaturas para separar el cupo.

De esta manera nos mostrara un mensaje de confirmación con la cantidad de asignaturas seleccionas y que fue reservada con éxito.

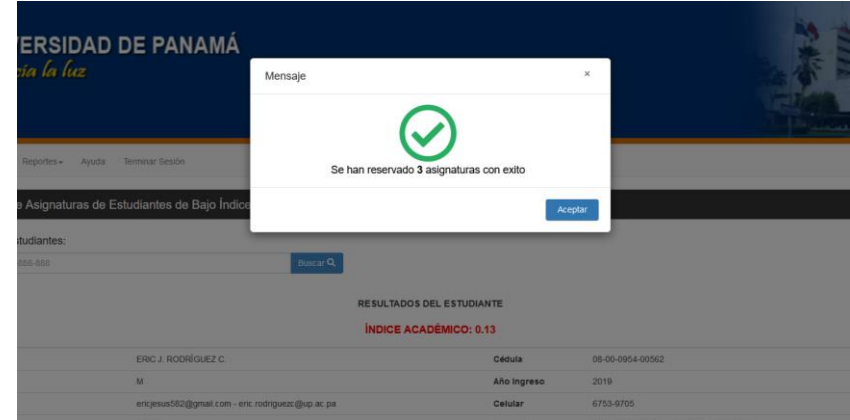

Seguido de este paso, aun no se ha completado el proceso. Pues usted tiene la opción de eliminar y asignar asignaturas al estudiante las veces que necesite. Pero es importante que al momento de reservar las asignaturas debe completar el proceso.

#### <span id="page-11-0"></span>7.4.1 Agregar nueva asignatura

En los casos, de que no aparezca la asignatura en el listado para reservar, se muestra un botón azul "Nueva Asignatura", donde nos abrirá una ventana emergente para ingresar los datos de la asignatura que no aparece en el listado.

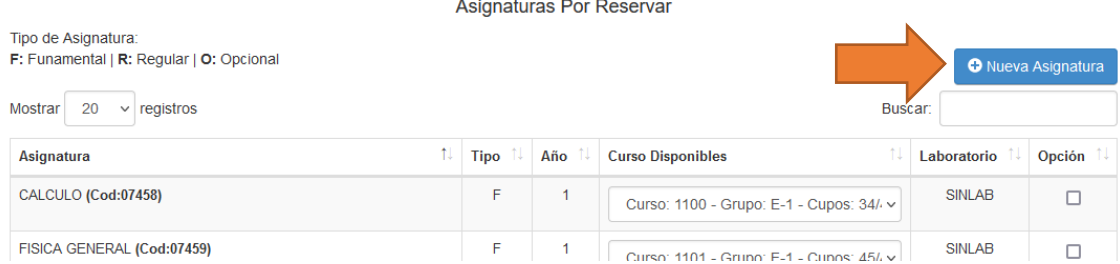

En la siguiente ventana debemos seleccionar la sede, facultad, escuela y carrera a la cual pertenece la asignatura, junto con el código de asignatura y el código de curso.

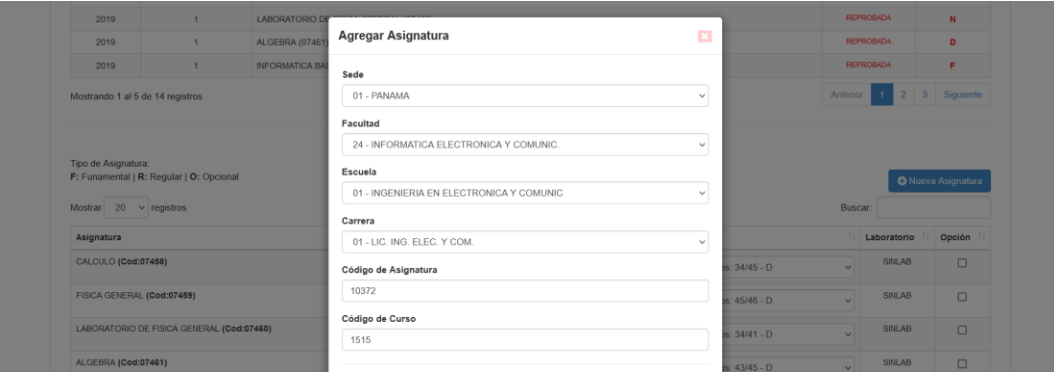

Al ingresar los datos del curso y asignatura, realizara la búsqueda de manera automática. Y si es la asignatura que estábamos buscando solo la agregamos presionando en el botón "Agregar Asignatura".

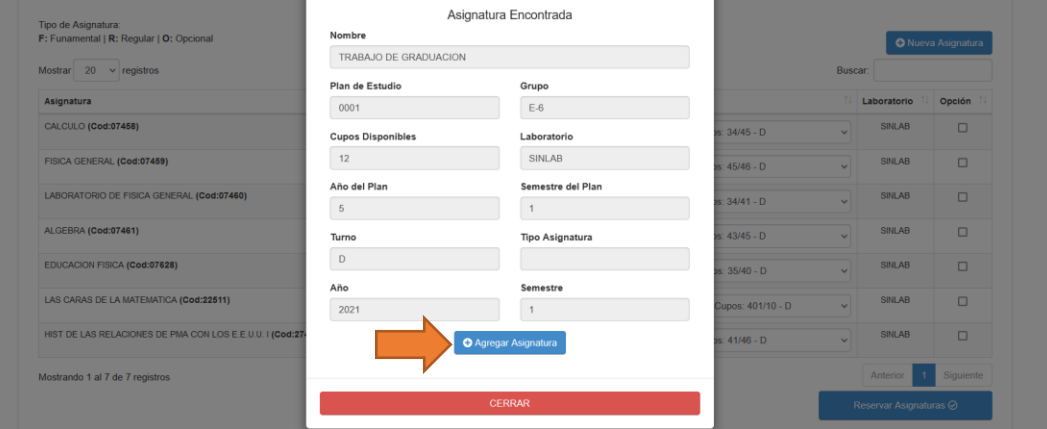

## <span id="page-12-0"></span>**8. Eliminar reserva de cupo**

Una vez completada la reserva de asignaturas, al final de la pantalla nos mostrara una tabla con todas las asignaturas que tenemos reservadas. Pero en caso de a ver reservado por error una asignatura, el sistema le brinda la opción de eliminar el cupo reservado.

Al dar clic al botón rojo de "Eliminar Reserva" nos mostrara una ventana emergente con las asignaturas ya reservadas, donde debemos seleccionar la asignatura que deseamos eliminarle el cupo.

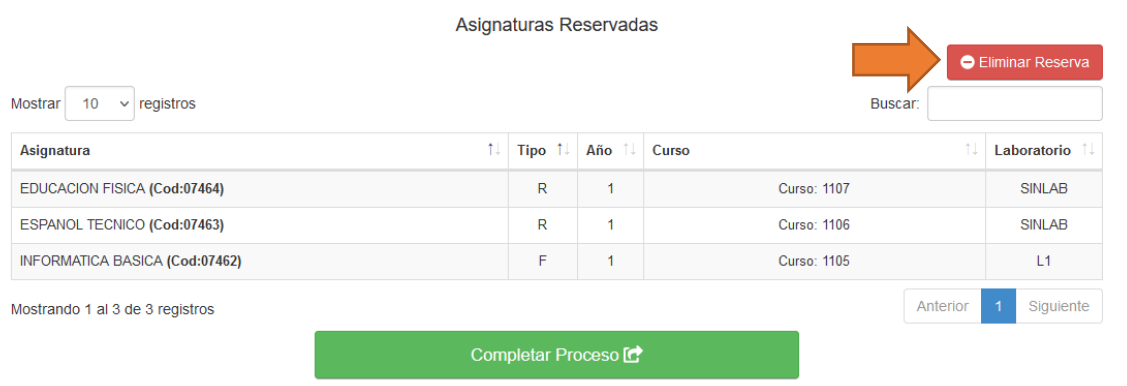

Seleccionamos la asignatura que deseamos eliminarle el cupo reservado y procedemos a confirmar la selección con el botón azul de "Eliminar Reserva".

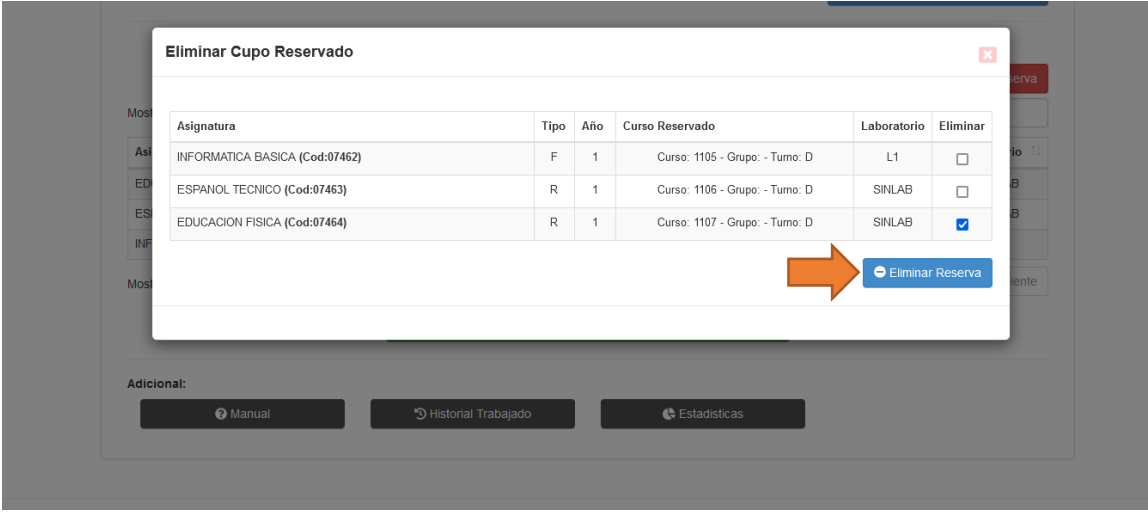

Una vez confirmado la acción de eliminar el cupo, nos mostrara un mensaje de confirmación con la cantidad de asignaturas que le hemos eliminado el cupo de reserva.

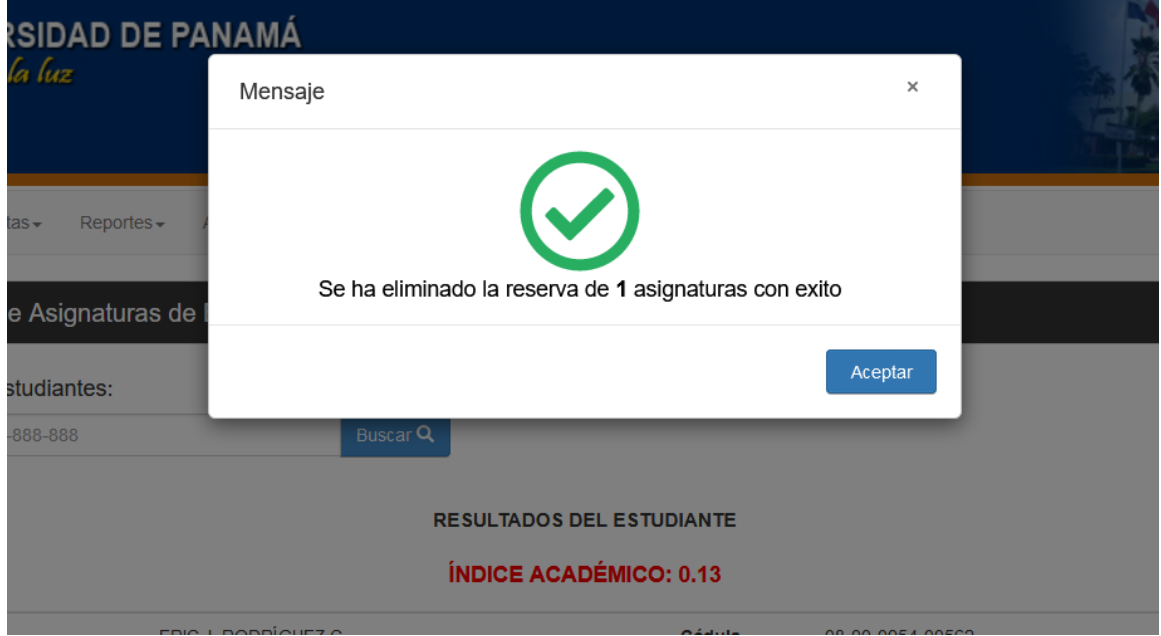

## <span id="page-13-0"></span>**9. Proceso Final (Importante)**

El sistema le brinda la opción de poder reservar y eliminar cupos la veces que se necesite. Pero el proceso no finaliza hasta que usted mismo lo finalice. Si ya completo el proceso y cree que reservo todas las asignaturas que el estudiante va a dar. Entonces debemos completar el proceso. En la parte final de la pantalla, nos mostrara un botón de color verde "Completar Proceso". Si estamos seguro de tener todas las asignaturas reservadas correctamente, podemos finalizarlo dando clic a dicho botón.

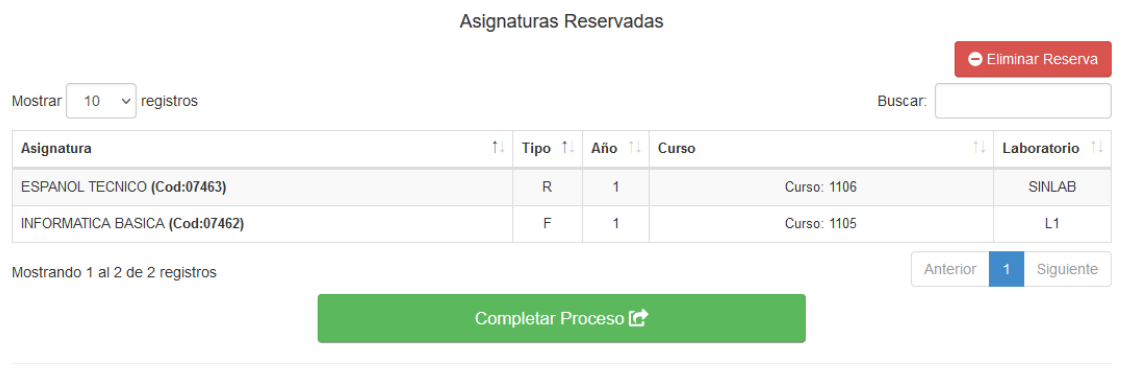

Si le damos clic nos mostrara un mensaje donde debemos confirmar si realmente queremos reservar esos cupos de asignatura para el estudiante que estamos tratando.

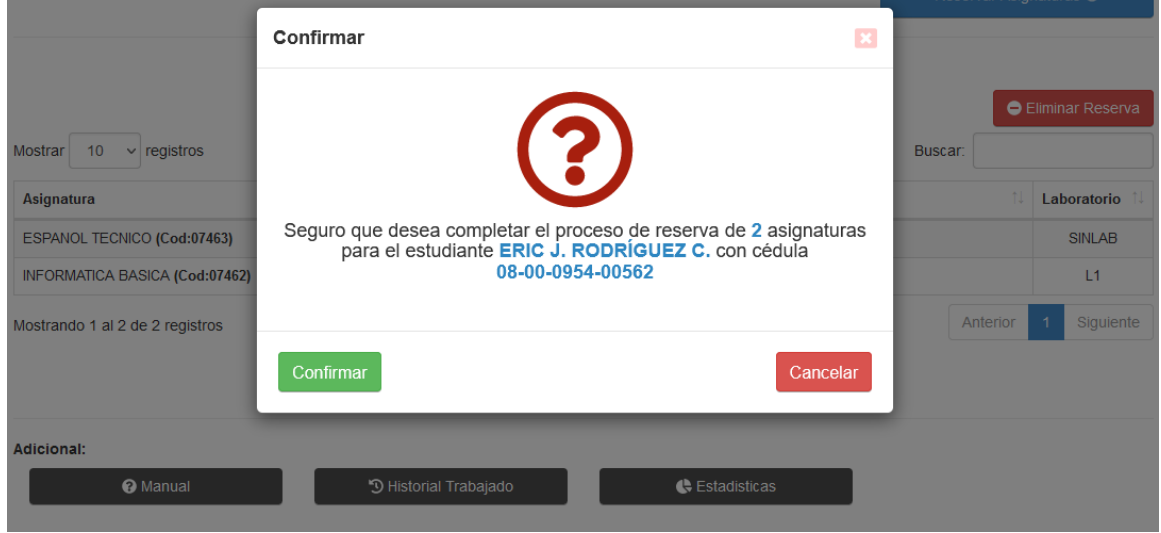

Si todos los datos son correctos, solo debemos confirmar el proceso con el botón verde. De esta manera se finaliza el proceso de reserva de asignaturas de los estudiantes de bajo índice.

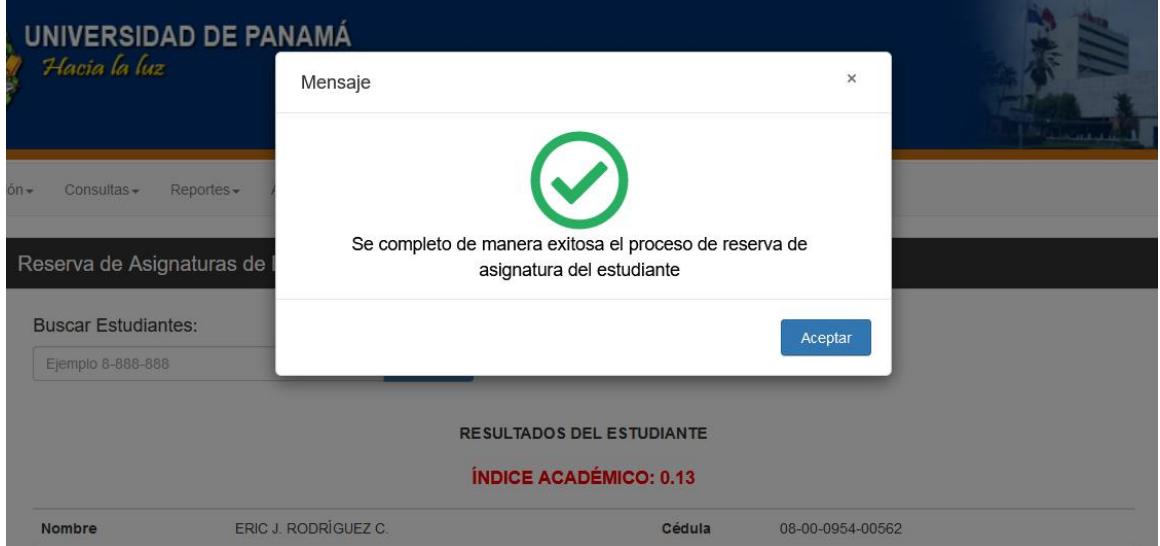

De confirmar el proceso, de manera inmediata nos mostrara que el proceso de reserva se ha completado de manera exitosa para este estudiante.

El sistema termina el proceso y la única manera que pueda ser editado nuevamente las asignaturas, es en el proceso de retiro e inclusión.

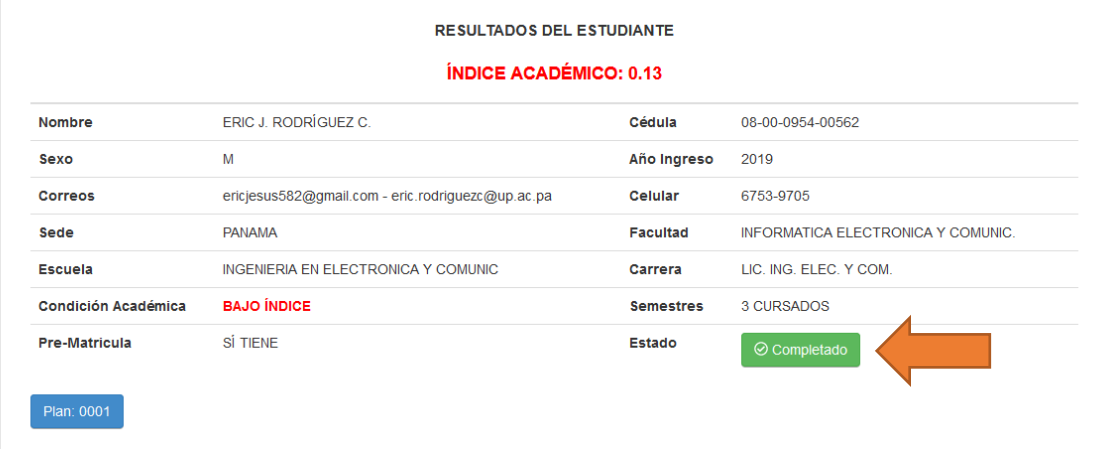

Si desea visualizar la información del proceso de reserva, presione el botón verde señalado anteriormente. Esto, mostrara una ventana con el proceso de reserva que se le dio al estudiante. Tal como se muestra en la siguiente imagen.

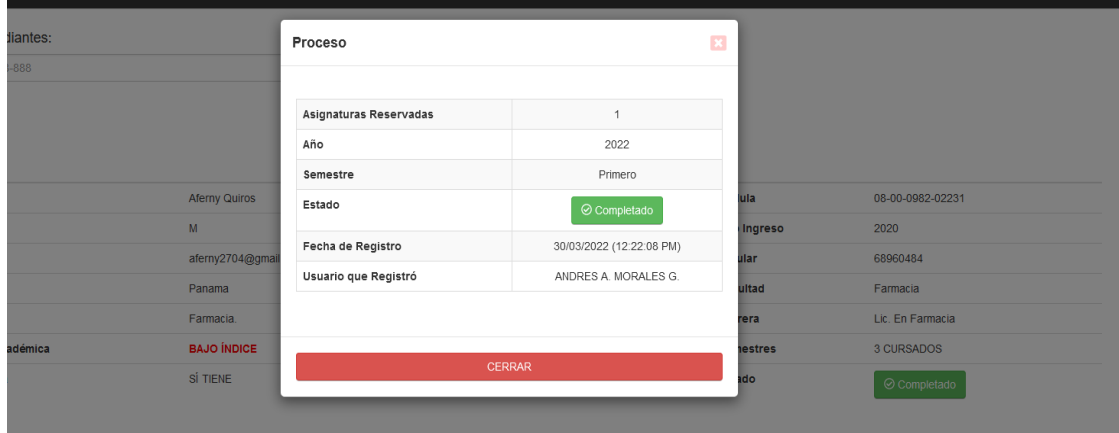

## <span id="page-15-0"></span>**10. Historial de Estudiantes Trabajados**

Para obtener el listado de los estudiantes, que ya fueron procesados con el sistema de reserva de asignaturas de bajo índice. En la pantalla principal nos muestra la opción de "Historial Trabajado".

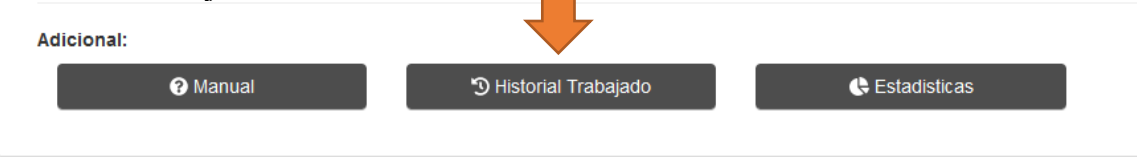

Al dar clic a l botón, nos generara un pdf con el listado de los estudiantes que ya fueron procesados con el sistema. De esta manera, llevamos el control de los estudiantes que ya han sido matriculados, mostrando la cantidad de asignaturas que se reservaron por estudiante, la fecha que se realizó y el usuario que lo realizo.

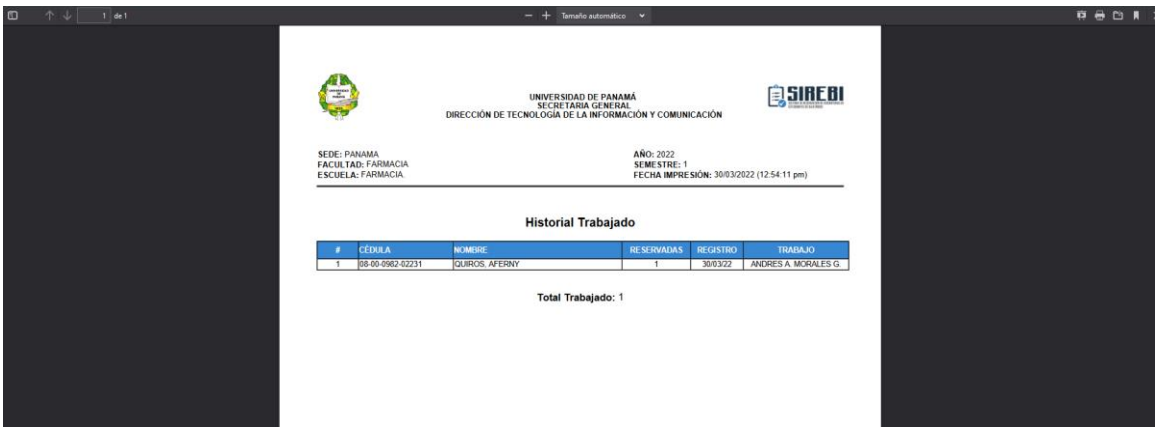

## <span id="page-16-0"></span>**11. Obtener Manual de Usuario**

Para obtener este manual de usuario, el sistema le brinda la opción de visualizarlo y descargarlo las veces que necesite.

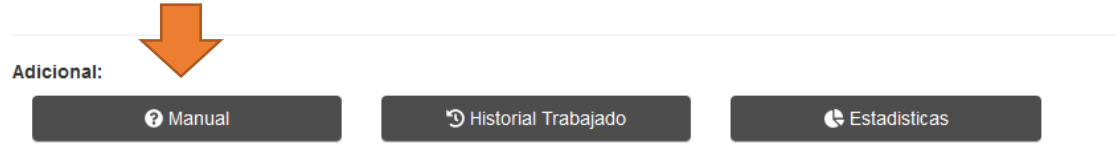

Al presionar esa opción nos mostrara en formato pdf este manual de usuario desde el mismo sistema, y puede descargarlo a su equipo.

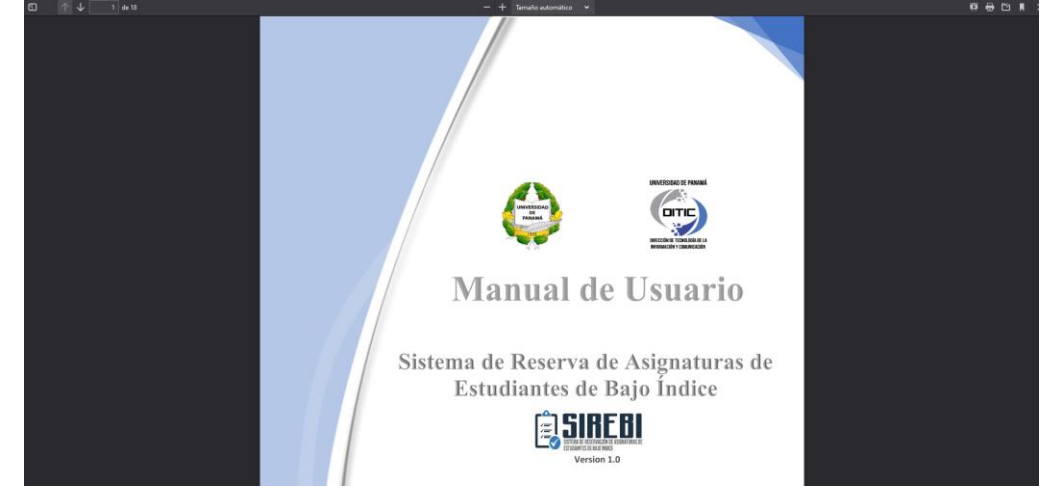